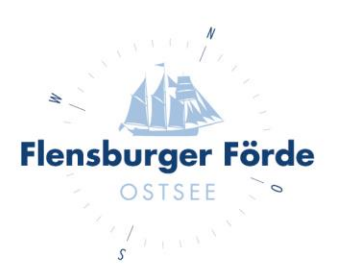

## Bilder hinzufügen oder löschen

Liebe Vermieterinnen und Vermieter,

mit dem WebClient haben Sie die Möglichkeit Ihre Bilder jederzeit anzupassen und bei Änderungen neu hinzuzufügen.

Nach Ihrer Anmeldung befinden Sie sich im Bereich "Datenwartung".

Klicken Sie für die Bearbeitung Ihrer Bilder auf "Bilder & Videos" unter dem Punkt "Stammdaten".

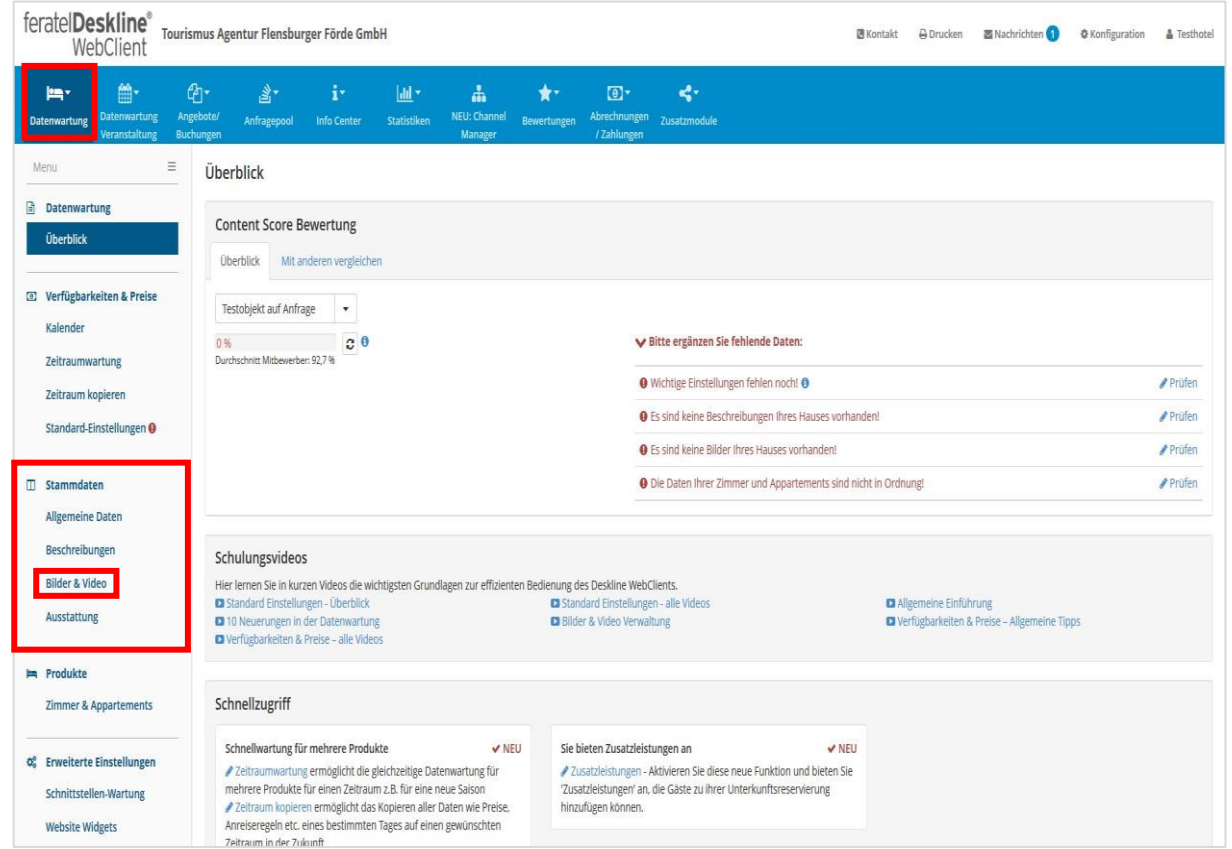

Entscheiden Sie nun, in welcher Ebene Sie die Bilder einfügen wollen und wählen Sie diese in Ihrem WebClient aus.

**Tourismus Agentur** Flensburger Förde GmbH Nikolaistraße 8 - 24937 Flensburg Geschäftsführer Gorm Casper Aufsichtsratsvorsitzender Leon Bossen

Fon +49 461 90 90 920 Fax +49 461 90 90 936 info@flensburger-foerde.de flensburger-foerde.de

**Bankverbindung** Nord-Ostsee Sparkasse IBAN DE41 2175 0000 0164 5785 10 **BIC NOLADE21NOS** 

Amtsgericht Flensburg **HRB** 10762 FL USt-IdNr. DE297287767 St.-Nr. 15/296/03004

## Hinweis:

Folgende Ebenen werden unterschieden:

- → Leistungsträger Bilder = Außenaufnahmen (Haus, Garten, Umgebung/Impressionen)
- ➔ Zimmer/Appartement Bilder = Innenaufnahmen der einzelnen Räume (Schlafzimmer, Wohnzimmer, Küche Bad usw.)

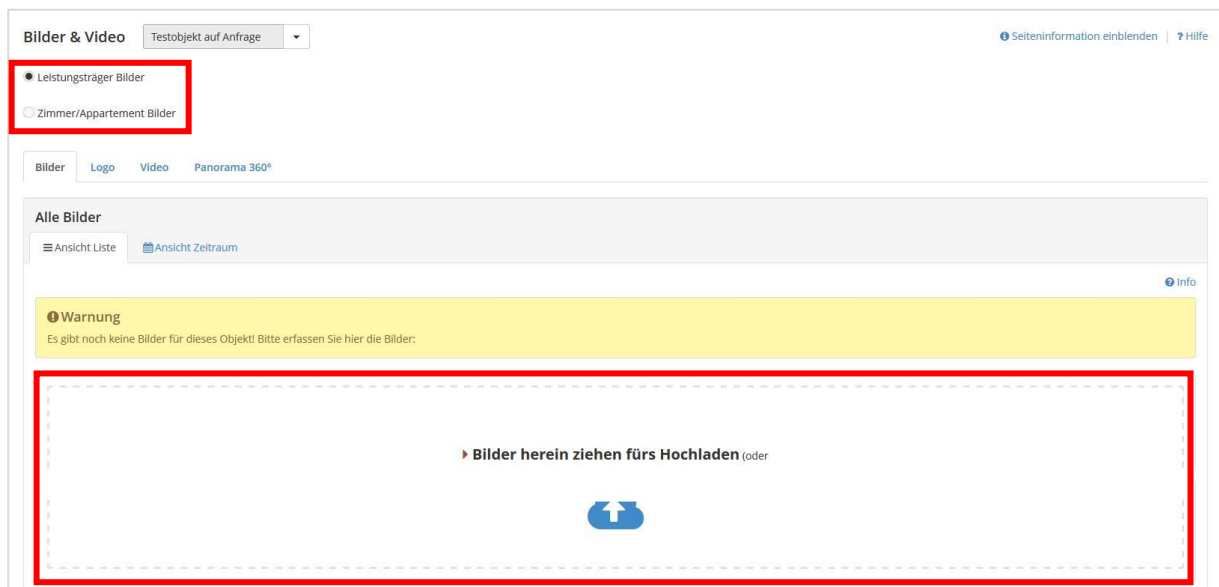

Ziehen Sie nun das gewählte Bild in das dafür vorgesehene Quadrat.

Sobald Ihre Bilder vollständig hochgeladen wurden, erscheinen diese oberhalb des zuvor genutzten Quadrats.

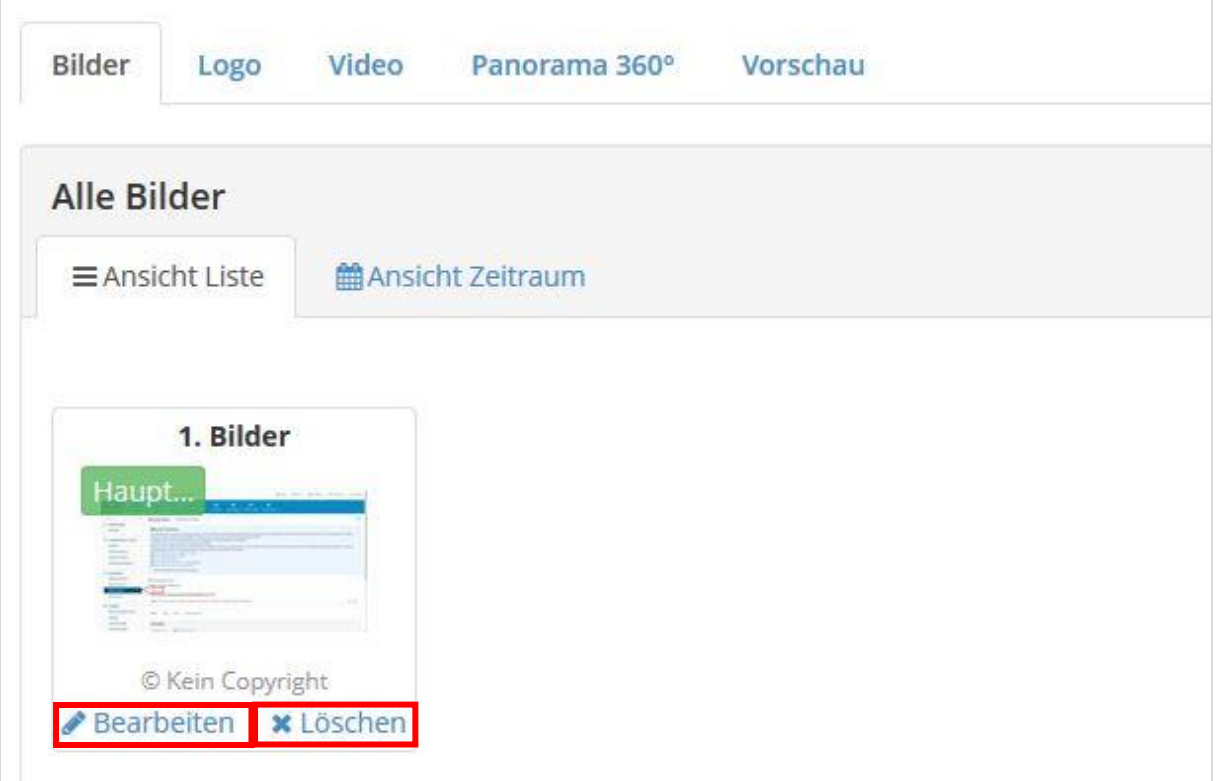

Wenn Sie noch Änderungen vornehmen wollen (Bildnamen anpassen, Copyright angeben, etc.), klicken Sie auf dem jeweiligen Bild auf "Bearbeiten" und nehmen Sie die gewünschten Änderungen vor.

Wenn Sie das Bild wieder entfernen wollen, klicken Sie auf "Löschen".